# BASIC PROGRAMMING  $\qquad \qquad \text{OUIKPAGER v3.0 and v3.1}$

## IMPORTANT KEYS

Press Enter after each selection or command. Press Exit to go back to previous screens. Press Enter to accept a default setting.

### PROGRAM PAGING TERMINAL PHONE NUMBER

1. Remove paper from battery clip and rotate battery to ensure contact.

2. Power QUIKPAGER on. Confirm LONG beep and self-test Logo screen. Confirm it says V3.0 or V3.1. Press Exit to go to Main Screen.

3. Unplug and plug back confirming SHORT beep for battery activation.

4. Type @CLEAR 1234. (@=Hold down Shift & Press 2). Press Enter and then press Y. Press Exit to go to Main Screen.

- 5. Type @SERVICE. Press Enter and press Y.
- 6. Press 1 for Service Directory.
- 7. Type Name of Paging Company. Press Enter.

8. Type paging terminal phone number. If behind a PBX, type 9 (comma) phone number. Example:

9,1-800-555-3232. Press Enter.

9. Type 2400, 1200 or 300 baud rate. Press Enter.

10. If no alternate (second) phone number, leave blank and press Enter.

11. For Parity, press Enter. (Selection is EVEN).

12. For Bits, press Enter. (Selection is 7).

13. Type number of maximum characters per message. Press Enter.

14. (V3.0 only) For date and time stamp sent with messages, press C to toggle from No to Yes. Press Enter.

15. Press Exit several times to go to Main Screen.

# PROGRAM DATE, TIME AND NAMES

16. In Main Screen type the command **!CONFIG**. Press Enter.

17. Press 1 and program date. Press Enter.

18. Press 2 and program time in 24 Hours, military clock. Press Enter.

- 19. Select 1 for 12 hours clock for AM or PM display. Press Enter.
- 20. Select 3 to program names.

21. Type first and last name of person (not numbers). Press Enter.

22. Press Y to add to Directory.

23. Note name of Paging Company. (Service = Name), upper right corner. Scroll with NEXT/PREV. Press Enter.

24. Type Pager PIN or ID number. Do not put in a hyphon (-) or leave a space in front of or within the number. Press Enter.

25. Press Enter for Logbooks = NO.

26. Press Enter for Groups = NO.

27. Repeat steps 21 to 26. Note upper right corner shows number of Names in Directory.

28. After names are entered, press Exit until back to Main Screen.

### SENDING MESSAGES

29. In Main Screen, type first letters of first or last name, or type complete first name or last name. Press Enter. QUIKPAGER finds matches. Press NEXT or PREV to scroll and select. Press Enter. 30. Select M=Message.

31. Type message. If text is long, QUIKPAGER will automatically go to next page. Use NEXT and PREVIOUS to review or edit text. Press Enter to send.

# CONTINUOUS ENTRY OF MESSAGES

32. Messages can be continuously entered while QUIKPAGER is dialing, connecting and sending messages or printing. There is no need to wait to enter more messages or obtain printouts.

## PROGRAM SCHEDULED MESSAGES

33. Repeat step 29. Select **S=Scheduled** and type the month, date, year and time in 24 hours clock. Press Enter.

34. Type text of message and press Enter. Create as many scheduled message as needed. When time is up, transmission is automatic.

#### VIEWING MESSAGES

35. Repeat step 29. Press V to view stored messages. Upper corner displays number of messages in memory for that person.

36. Press NEXT and scroll using NEXT and PREV. Hold down "Ctrl" key and press E to go to last message.

## RE-SEND OR CANCEL A MESSAGE

37. View the message you want to re-send following steps 35 to 36. 38. Hold down the "Ctrl" key and press T. QUIKPAGER will ask if you want to Re-Send or Cancel. Press Y. An X for pending or a c for cancelled will appear at the extreme left corner indicating the status.

ADVANCED PROGRAMMING QUIKPAGER v3.0 and v3.1

#### IMPORTANT KEYS

Press Enter after each selection or command. Press Exit to go back to previous screens. Press Enter to accept a default setting.

## HOW TO CREATE GROUPS

- 39. In Main screen type **!CONFIG**. Press Enter.
- 40. Press 4 and type group password CMX741209. Press Enter.
- 41. Type a name to identify the Group. i.e.: SALES. Press Enter.
- 42. Press Y. Press 2 to Edit List.
- 43. Type Name of person. Press Enter.
- 44. Use NEXT or PREV to select the correct name. Press Enter.

45. To add more names, repeat steps 43 to 44. Press Exit until you go back to Main Screen. 46. To send a message to a Group, repeat steps 29 to 31 using the name of the Group. To schedule a message for a Group, steps 33, 34.

### MESSAGES STORED IN THE ON-LINE LOGBOOK

No programming is required. Messages sent are automatically stored in the On-Line Logbook, each with a preset life of 3 hours. See Section 4, Red Manual for information on ON-LINE and USER LOGBOOKS.

## CREATE A USER LOGBOOK (PRINTER MUST BE USED)

Create USER Logbooks to permanently store 300 sent messages for viewing and chronological printing by Name. Messages must be printed to be deleted from memory. Sent and pending scheduled messages will also be printed in the reports.

- 47. In Main screen type **!CONFIG**. Press Enter.
- 48. Press 6 for Printer selection.
- 49. Press Enter for Logbook Printer. Press C to toggle to YES. Press Enter.
- 50. Press 5 for Logbook Directory selection.
- 51. Type a name to identify the Logbook. i.e.: SERVICE. Press Enter.
- 52. Press Y.
- 53. Press 2 to Edit List.
- 54. Type Name of person. Press Enter.
- 55. Use NEXT or PREV to select the correct name. Press Enter.
- 56. To add more names, repeat steps 53 to 54. Press Exit until you get back to Main Screen.

#### PRINT USER LOGBOOKS

- 57. In Main Screen type !PRINT.
- 58. Press 1.
- 59. Use NEXT/PREV to select USER Logbook. Press Enter.
- 60. Check that printer is connected. Press Y.

61. More messages can be sent during printing. Wait for a few minutes after printer stops to ensure complete printing is finished.

### DELETE MESSAGES IN USER LOGBOOKS

Messages must first be printed. Follow steps 57 to 61.

62. In Main Screen type !PRINT.

63. Press 3.

64. Use NEXT/PREV to select name of USER Logbook. Press Enter. Wait for a few minutes while QUIKPAGER is deleting. Press Exit until you get back to Main screen.

#### PROGRAM CANNED MESSAGES

- 65. In Main screen type **!CONFIG**. Press Enter.
- 66. Press 7 for Function Keys.
- 67. Press 1 for Function Key F1. Press Enter.
- 68. Type text of canned message for F1. Press Enter.
- 69. Repeat steps for 67 to 68 for F2 to F6.

#### ON-LINE PRINTING

- 70. In Main screen type !CONFIG. Press Enter.
- 71. Press 6 for Printer selection.
- 72. For On-Line printing, press C to toggle to YES. Press Enter.
- 73. Press Exit to get back to Main Screen.

## CLONING

Transfer programming from one programmed QUIKPAGER (Sending) to another QUIKPAGER (Receiving) over the RS-232 port.

74. Prepare the receiving QUIKPAGER following steps 1 to 4.

75. Interconnect QUIKPAGERs using a 9 pin, RS-232 cable and a Null Modem Adapter. See Figure 1

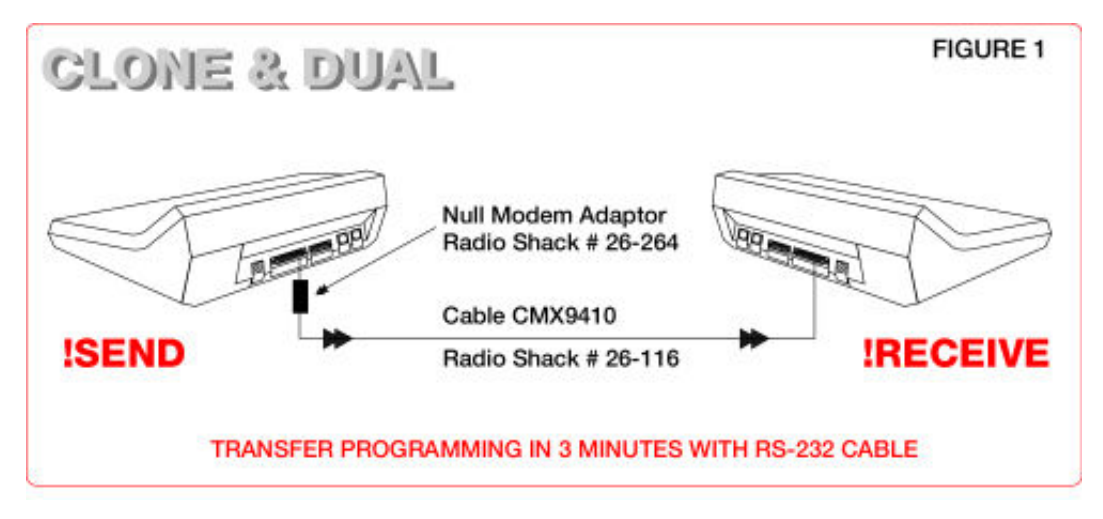

76. Type !RECEIVE in receiving OUIKPAGER and press ENTER. DO NOT PRESS Y YET.

77. Type **!SEND** in sending QUIKPAGER and press Enter.

7/5/13 Wireless Paging Messaging Systems; Factories, Healthcare, Security

78. Press Y in sending QUIKPAGER AND IMMEDIATELY AFTER, press Y in receiving QUIKPAGER. If there is no  $++++$  on screen within 20 seconds, press Exit and repeat steps 76 to 78.

# TRANSFERRING PROGRAMMING OVER THE PHONE LINE

Transfer programming from one programmed QUIKPAGER (Calling) to another QUIKPAGER (Answering) over the telephone line.

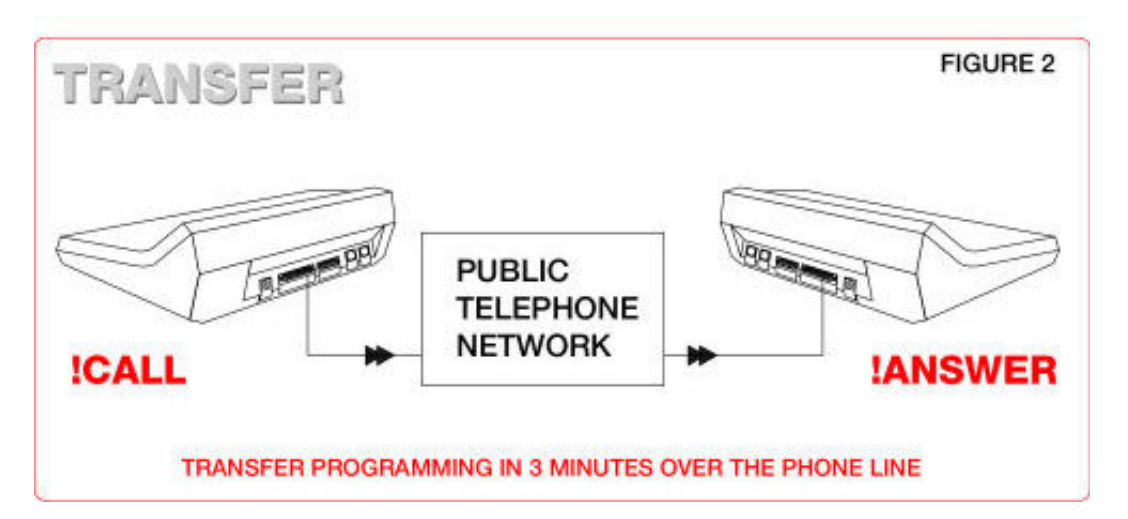

79. If Answering QUIKPAGER is already programmed, go to step 80, otherwise prepare the answering QUIKPAGER following steps 1 to 4.

- 80. Type **!ANSWER** in Answering QUIKPAGER and press ENTER.
- 81. Press Y. "Waiting for call" will be displayed.
- 82. Type **!CALL** in Calling QUIKPAGER and press Enter.
- 83. Type the telephone number of Answering QUIKPAGER. Press Enter.
- 84. If within 45 seconds there is no ++++ on screen, press Exit and repeat steps 82 to 83.

# DUAL CONFIGURATION

Use only ONE phone line and (2) QUIKPAGERs for CONTINUOUS and SIMULTANEOUS typing and transmission of messages.

- 85. Designate Master and Auxiliary QUIKPAGERs.
- 86. First program Master QUIKPAGER.
- 87. Connect telephone line (and optional printer) to Master and test sending Messages.
- 88. Prepare Auxiliary following steps 1 to 4.

89. Clone Auxiliary (Receiving) from Master (Sending) as per steps 74 to 78. Refer to Figure 1. Leave interconnection as shown in Figure 1.

90. In Main Screen in Auxiliary, type **!AUXILIARY** and press Enter. Press C to toggle to QUIKSERVER = YES. Press Enter.

Messages typed in Auxiliary will be sent to Master over the RS-232 connection. Messages typed on Auxiliary or Master are stored in memory in Master.

# TURN OFF MODEM SOUND

91. In Main screen type @SOUND. Press C to toggle to SOUND = NO. Press Enter.

IMPORTANT NOTE: THIS INFORMATION HAS BEEN PREPARED FOR THE USE OF THE PAGING COMPANY SALES PERSONNEL ONLY SINCE IT CONTAINS PASSWORDS TO PROGRAM DIFFERENT PAGING COMPANIES.